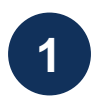

### **1** Se Rendre sur www.aegfuels.com

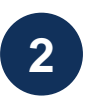

### **2** Choisir « Login » en haut droite de l'écran

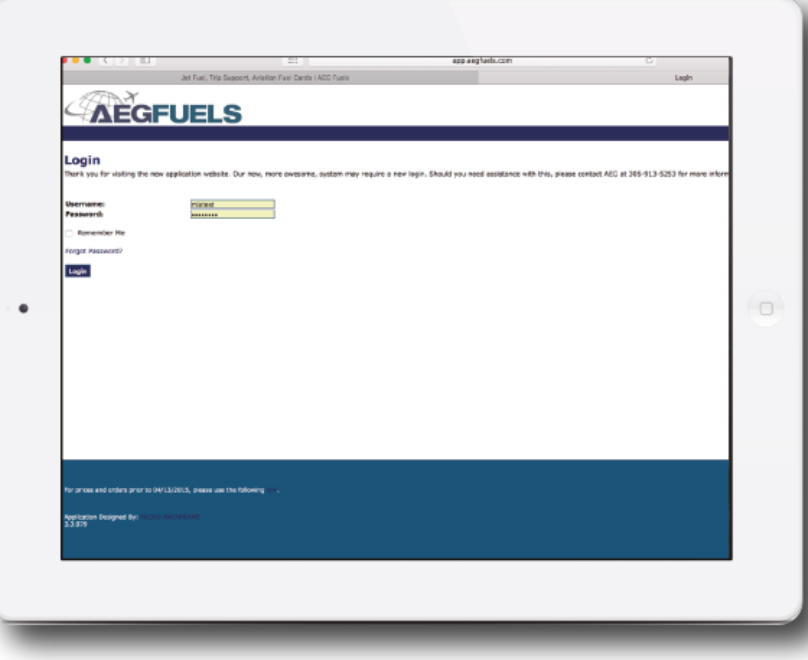

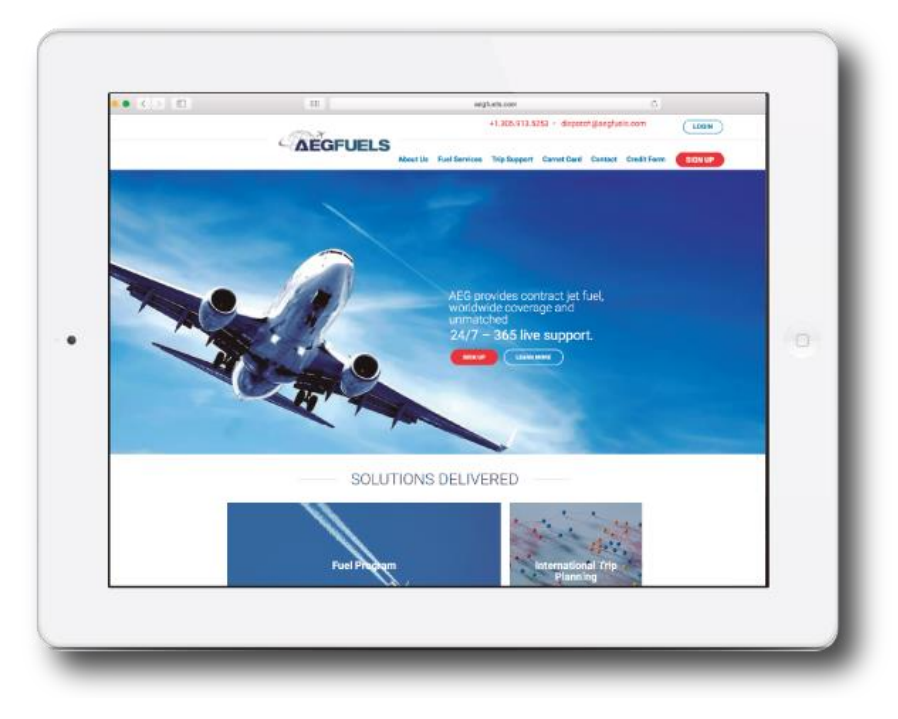

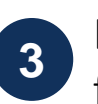

Entrer identifiant et mot de passe **3** Entrer identifiant et n<br>**5** fournis puis **« Login »** 

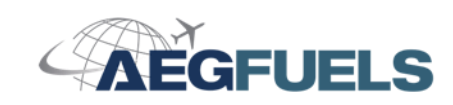

## **4** Sur l'écran d'accueil, choisir « Ordering »

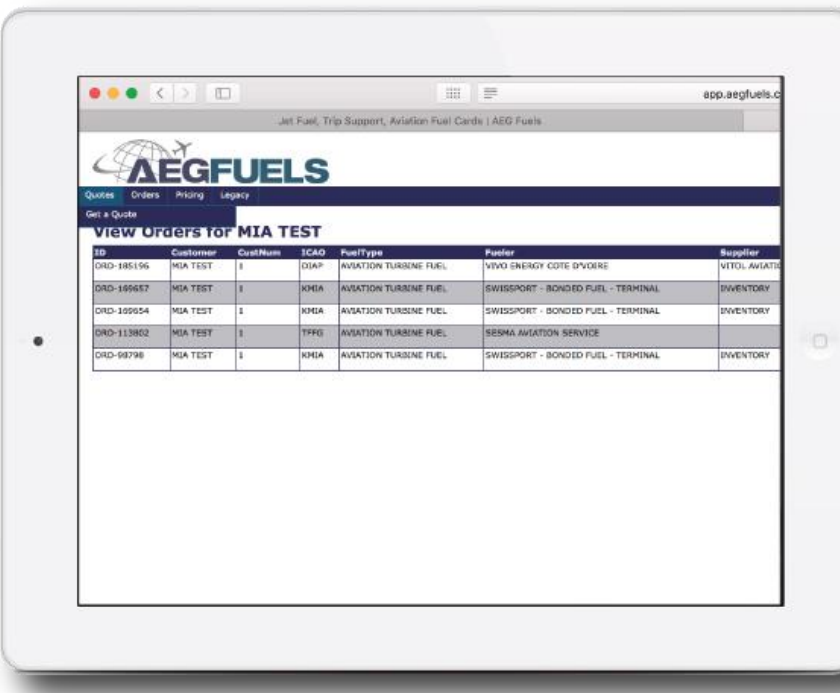

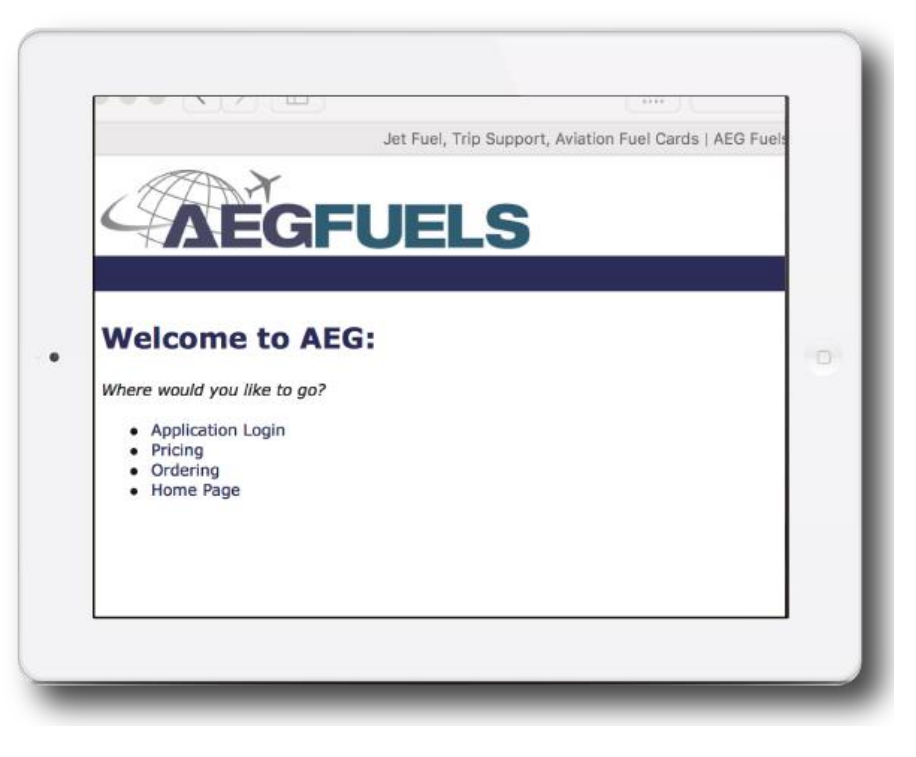

L'onget Orders permet de placer une commande (Place an Order) ou de consulter les commandes déjà effectuées (View Orders) **5**

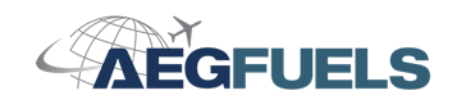

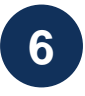

Après avoir choisi « Place and Order », remplir le formulaire de commande avec les champs requis.

#### Immatriculations

- Choisissez l'immatriculation de l'appareil en question dans le menu descendant
- Ou ajouter une nouvelle immatriculation
- Entrez les détails de l'opérateur si besoin

### **Destination**

- Choisissez le type de carburant
- Choisissez l'aéroport et l'avitailleur dans le menu
- Donner une indication du volume estimé requis

### Détails du Vol

- Sélectionner le fuseau horaire
- Date d'Arrivée
- Heure d'Arrivée
- Date de Départ
- Heure de Départ
- FBO / Handler
- Numéro de vol
- Destination IATA / OACI
- Identité du demandeur
- Commentaires Merci d'indiquer toute instruction ou renseignement complémentaire

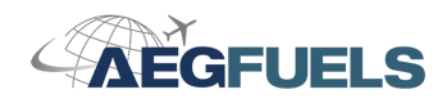

## PROCEDURE DE DEMANDE D'AVITAILLEMENT SUR LE PORTAIL

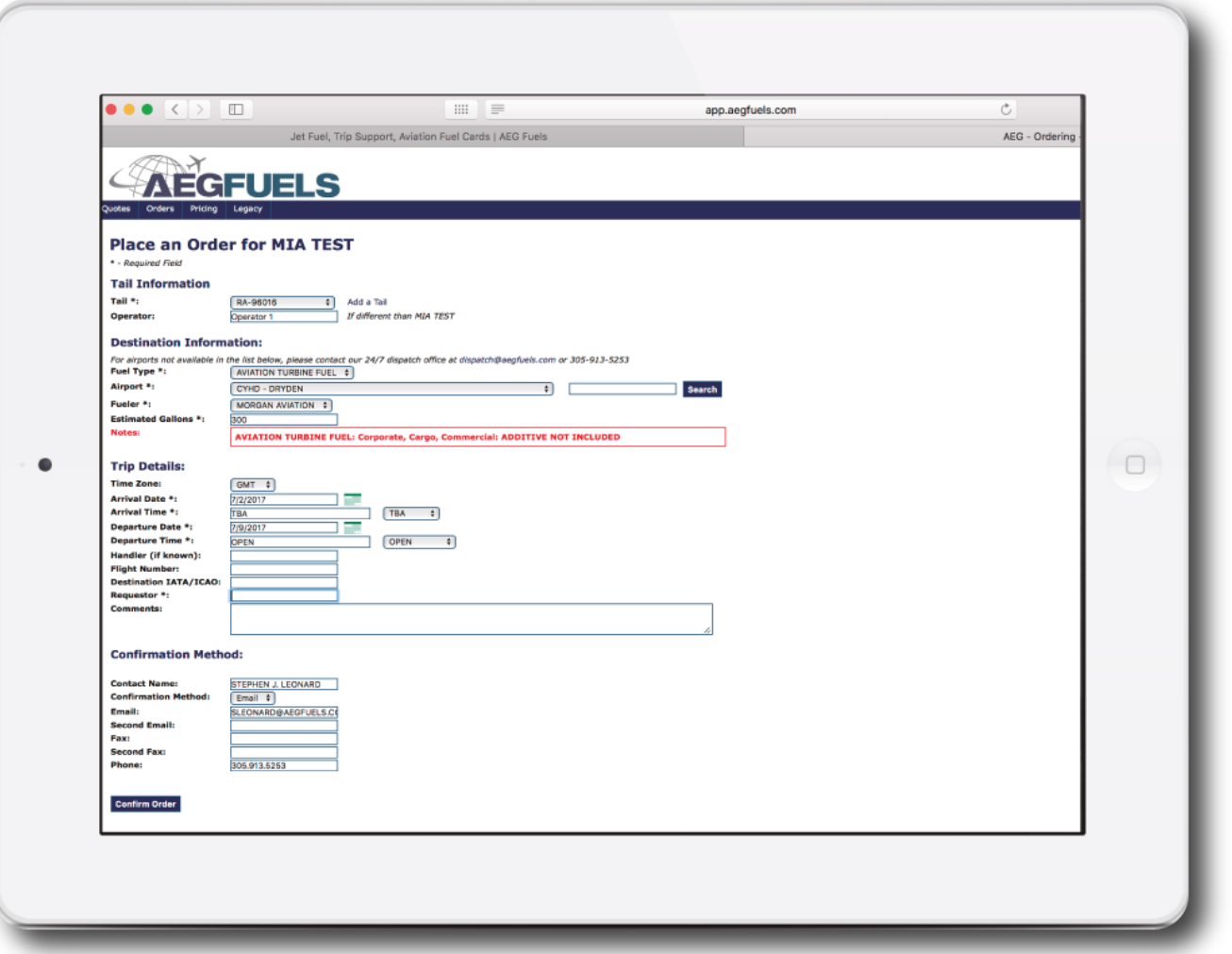

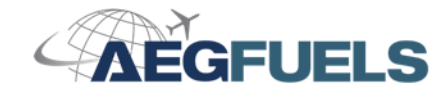

**7** Une fois tous les champs (obligatoires) renseignés, presser le bouton « Order Confirm »

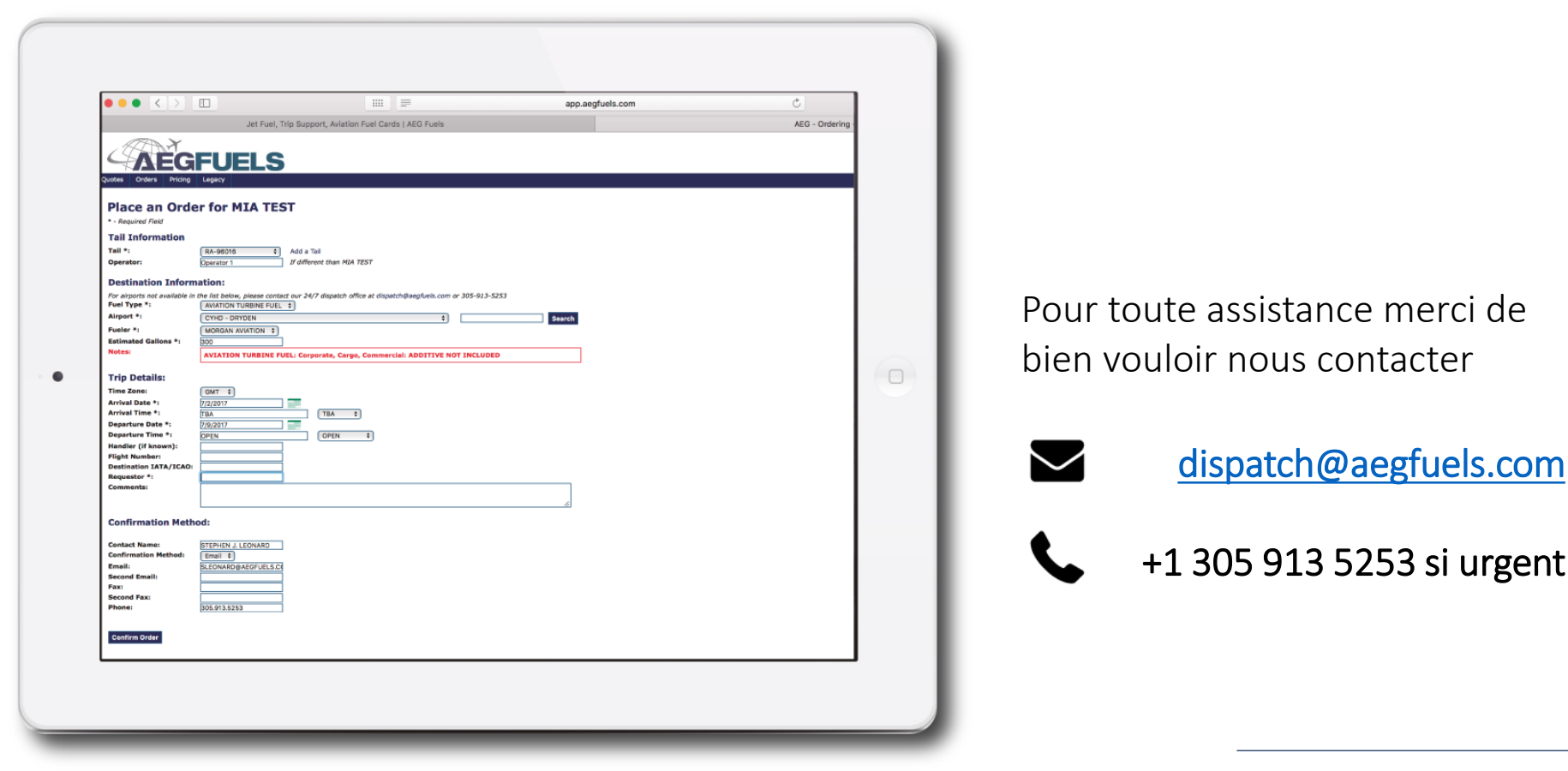

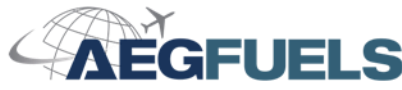

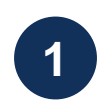

1 Se rendre dans l'onglet « View Orders » dans « Ordering »

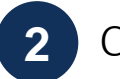

**2** Choisir le bouton « Filtrer » en haut à droite

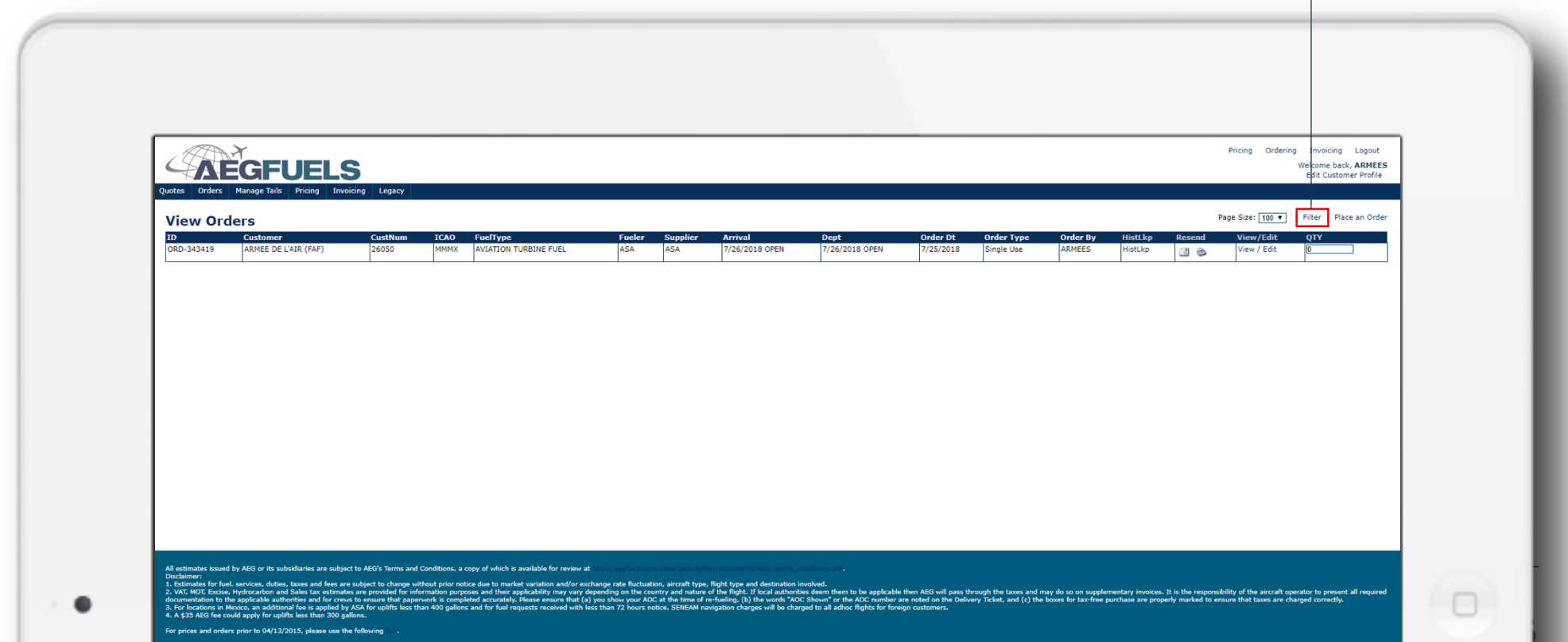

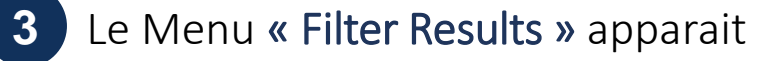

Remplir le formulaire afin de trouver la bonne demande

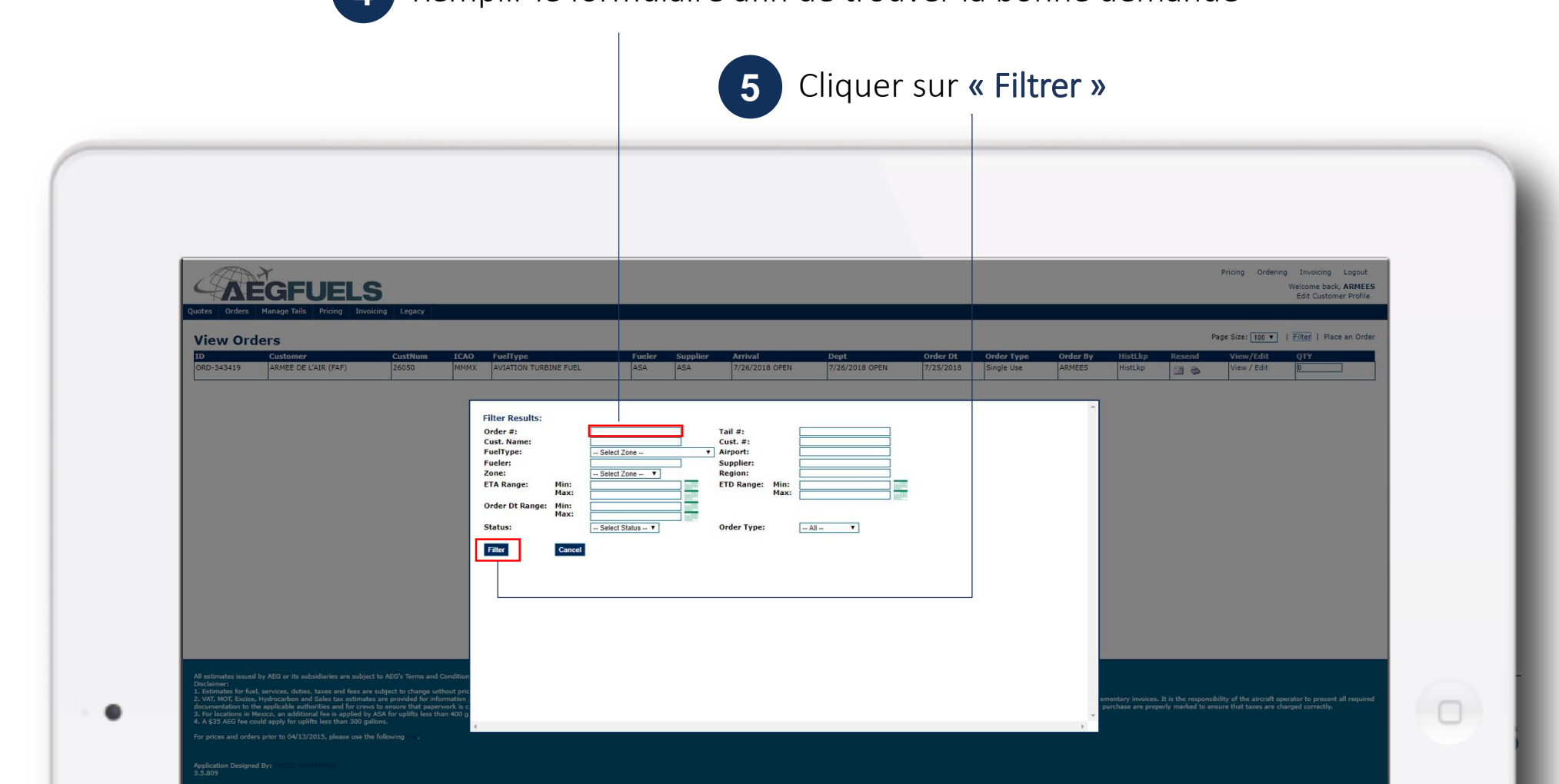

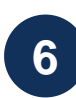

Application Designed By<br>3.5.809

**6** La ou les commandes apparaissent

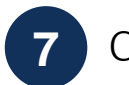

**7** Choisir « Edit » afin d'ouvrir le formulaire de modification

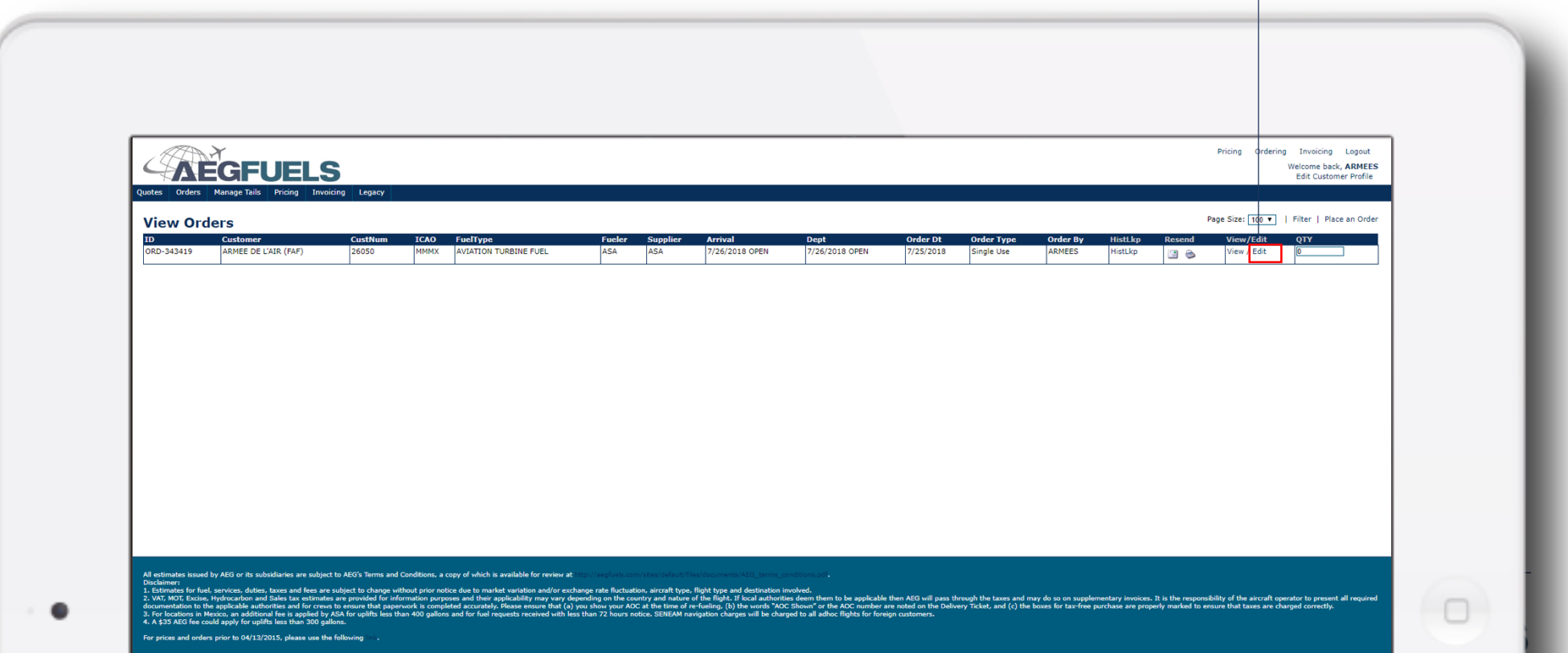

required documentation to the applicable authorities and for crews to ensure that paperwork is completed accurately. Please ensure that (a)<br>3. For locations in Mexico, an additional fee is applied by ASA for uplifts less t

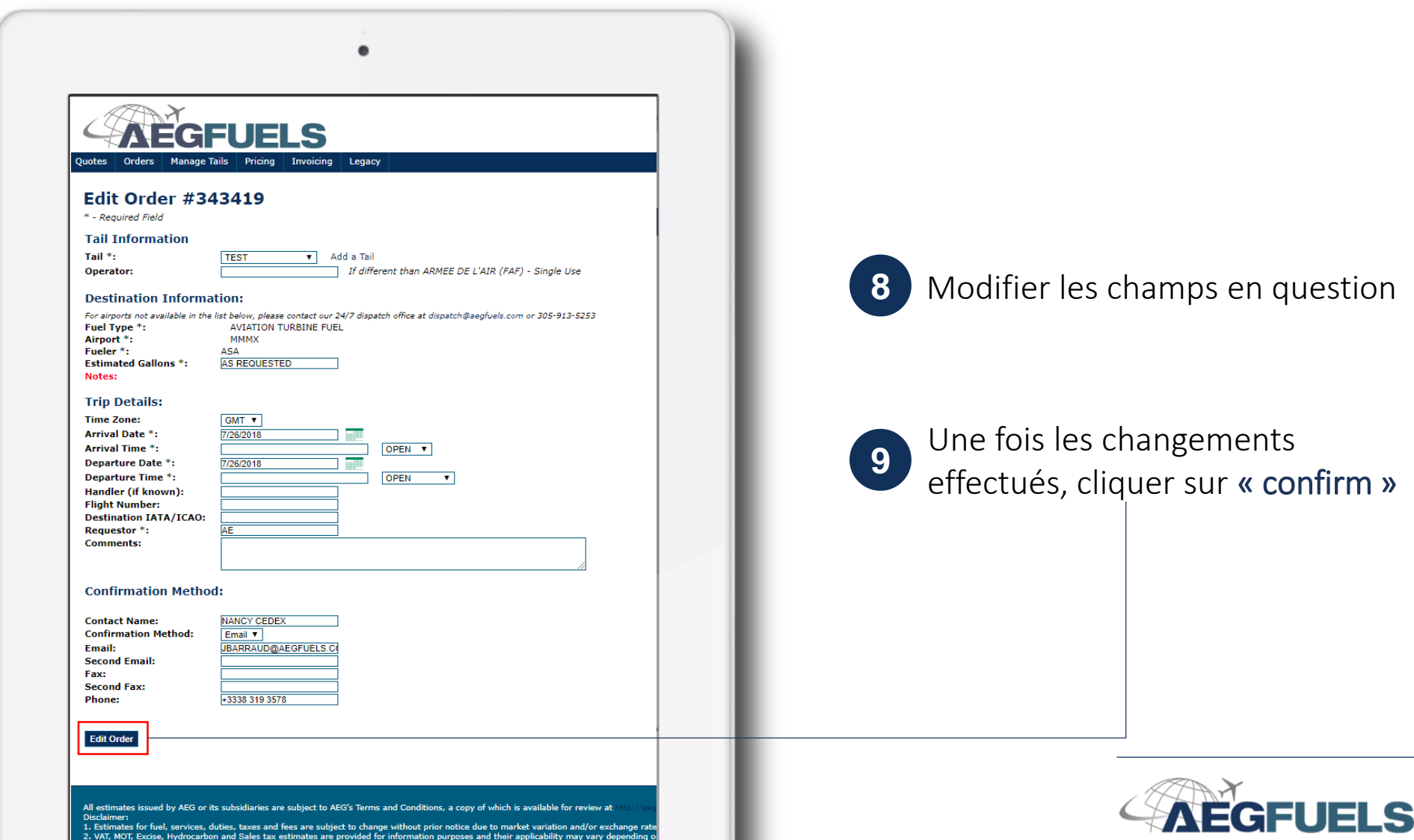